# **SAP PPM User Guide - How to Request for New Funding or Funding Variation**

#### **Document Control**

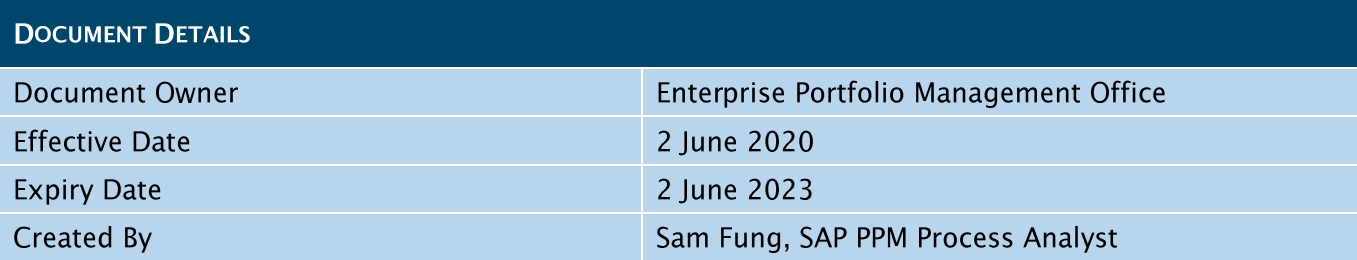

#### Approvals

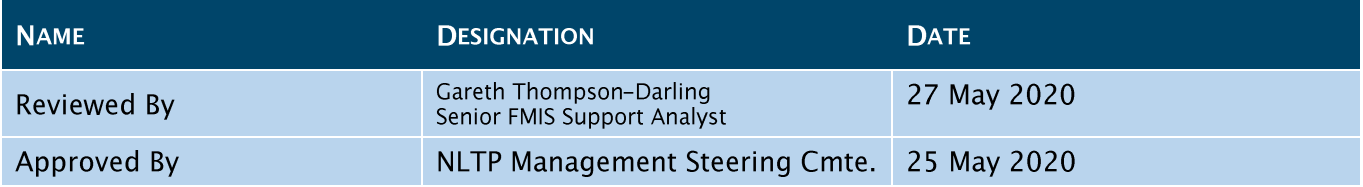

#### **Revision History**

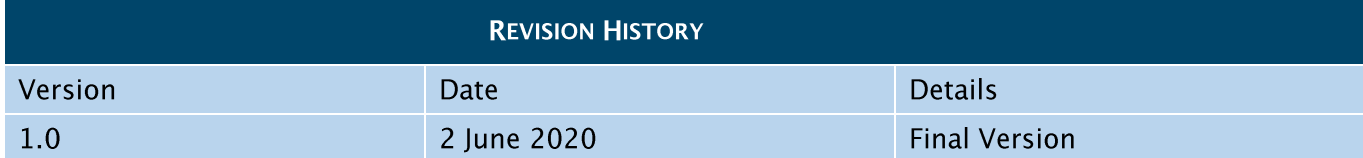

Click to open an SAP PPM Guide from this general process diagram below.

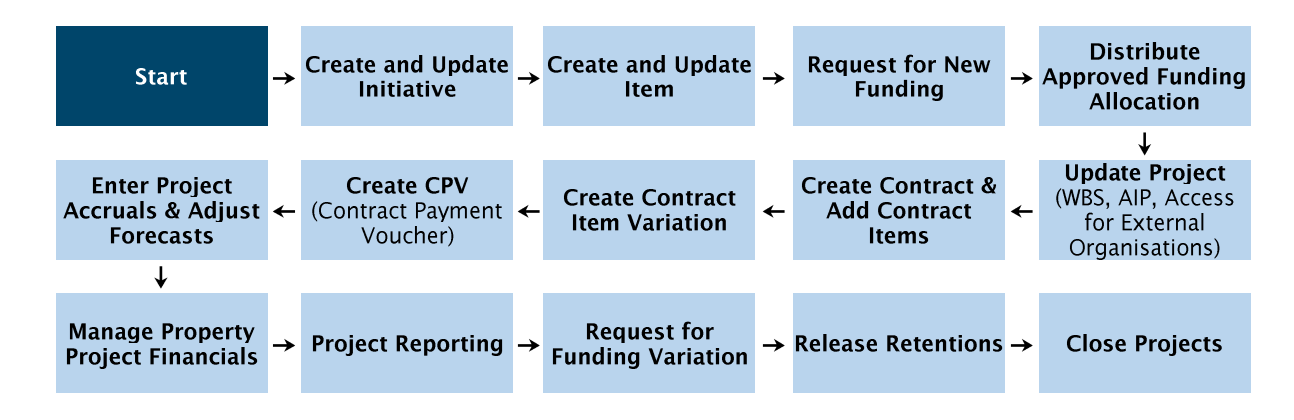

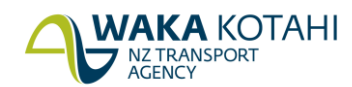

**New Zealand Government** 

### **Contents**

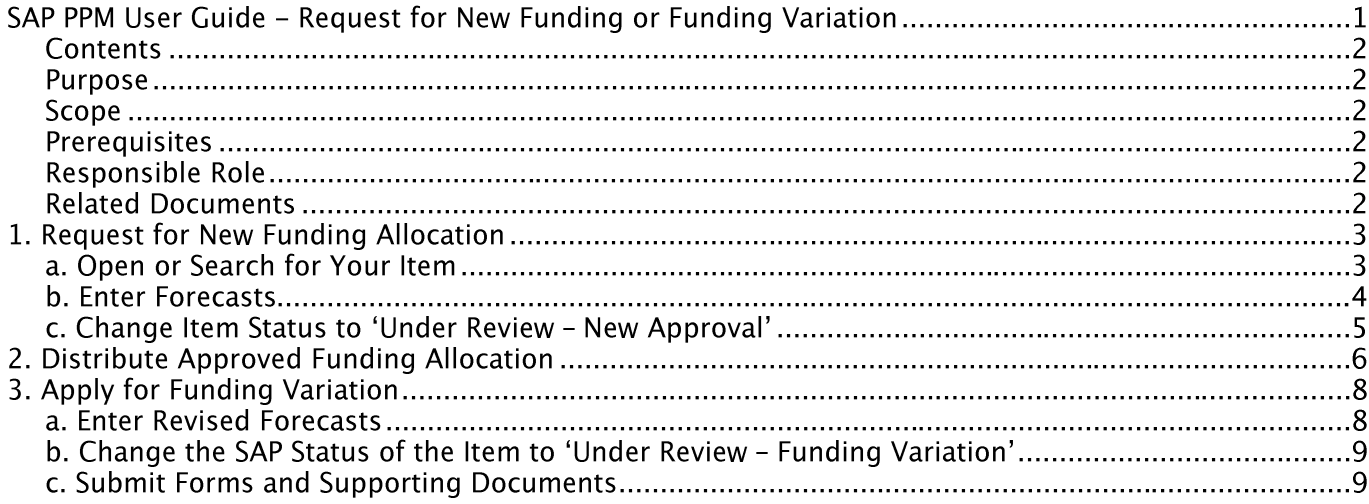

#### **Purpose**

This document will list the steps for you to create request for new funding or funding variation, and distribute your approved funding allocation.

### **Scope**

The scope of this document does not include the procedures for working within the Transport Investment Online system (TIO).

### **Prerequisites**

A created Item

### **Responsible Role**

 $\bullet$ Project Manager

### **Related Documents**

- *<u>@ Funding and Approval Process Maps (simplified)</u>*
- Chart of Accounts
- **Emergency Works Rules, Guides and Processes**
- **@** New Funding Request Instructions
- Price Level Adjustment (PLA) Instructions
- **Emergency Works Funding Application**
- **@** Request for Pricing Adjustments (RAPA) Guide

# 1. REQUEST FOR NEW FUNDING ALLOCATION

### a. Open or Search for Your Item

#### **Screen: Index**

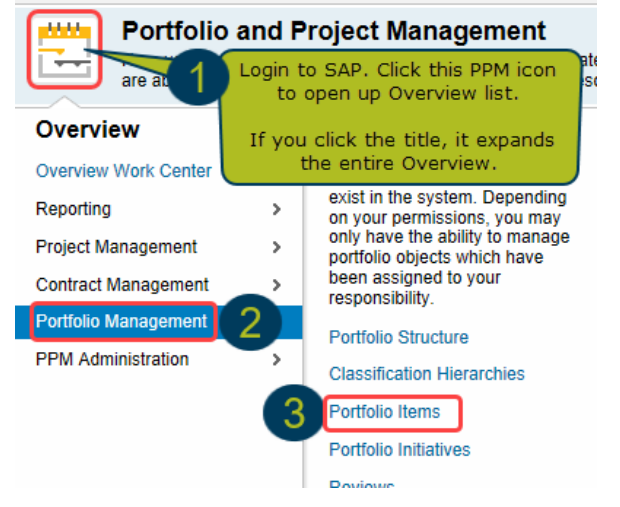

#### **Screen: Portfolio Items**

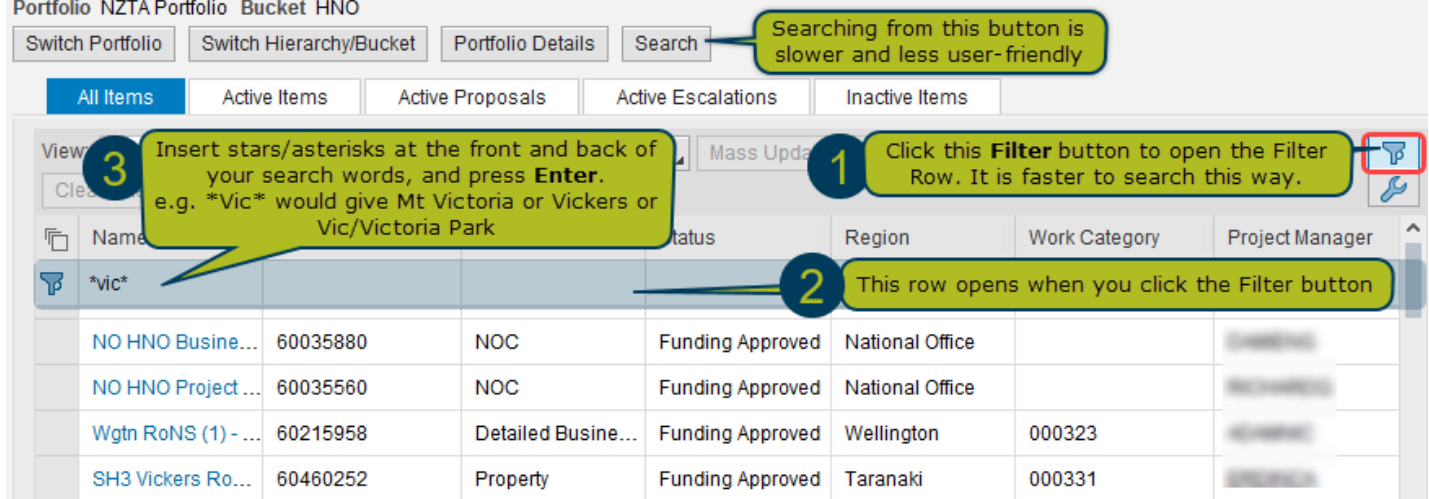

### **b. Enter Forecasts**

#### Screen: Item <Your Item Name> Item: ABC2XYZ Save Read Only Financial and Capacity Planning  $Re$ Open TIO tor<sup>-</sup> NZTA Po On your Item screen, click here Click Open TIO to update required 6 and select Financial Planning IO system fields as per TIO training. 600521 Update TIO with relevant information not held in SAP to include it in the  $\Diamond$  Item funding Status planning process and funding **General Information** Financial Information **Key Information** Change from Initial Draft to Draft so it can ABC2XYZ 5 Name: \* create this Item in TIO. Click Save. Status: Draft For Emergency Work, change the status to<br>Under Review - New Approval' - this creates the SAP Project automatically.

#### Screen: Financial Planning <Your Item Name>

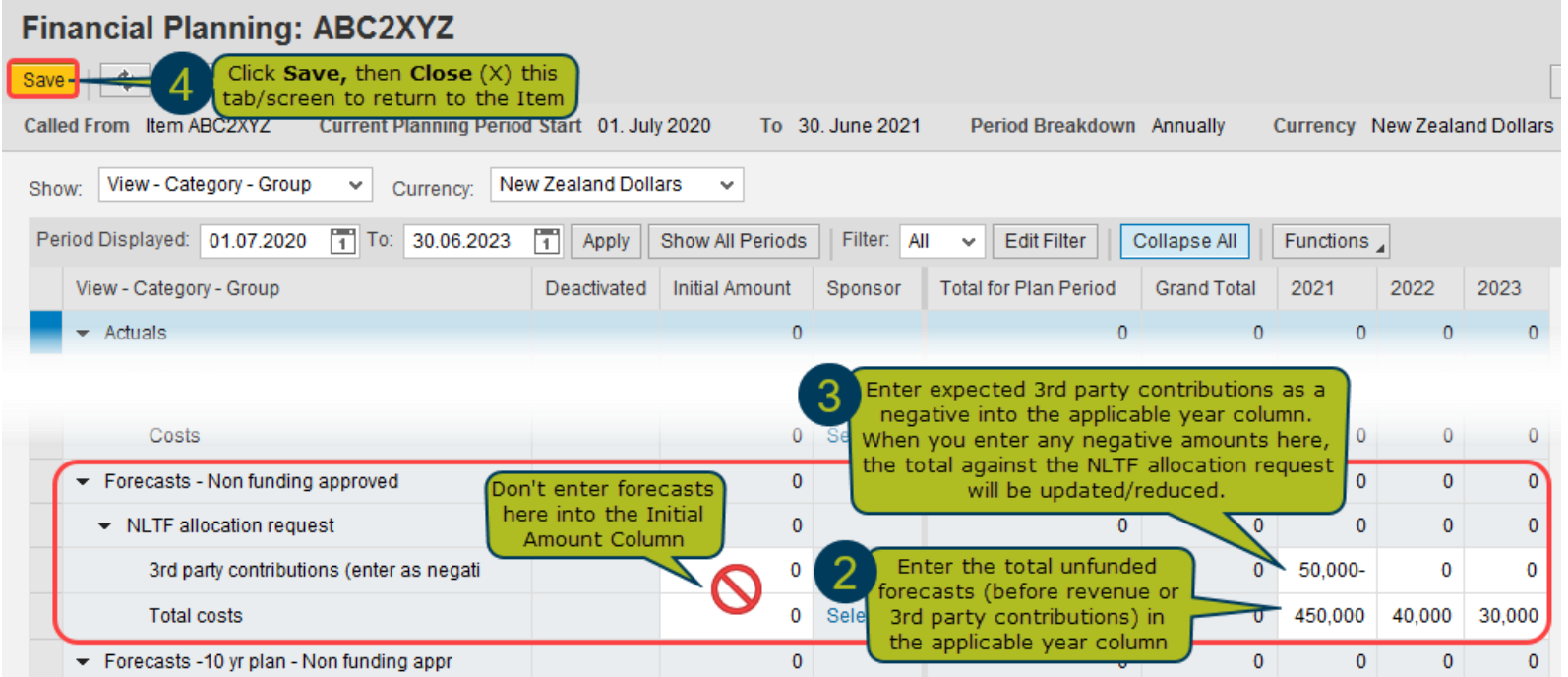

### c. Change Item Status to 'Under Review - New Approval'

Within TIO, you need to follow through the business process for funding application review and approval.

The interface between TIO and SAP PPM will update the Item through these statuses:

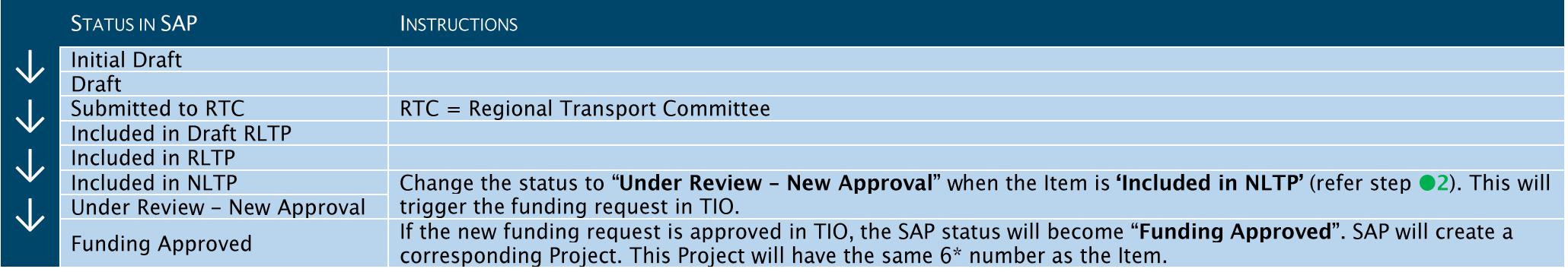

#### Screen: Item <Your Item Name>

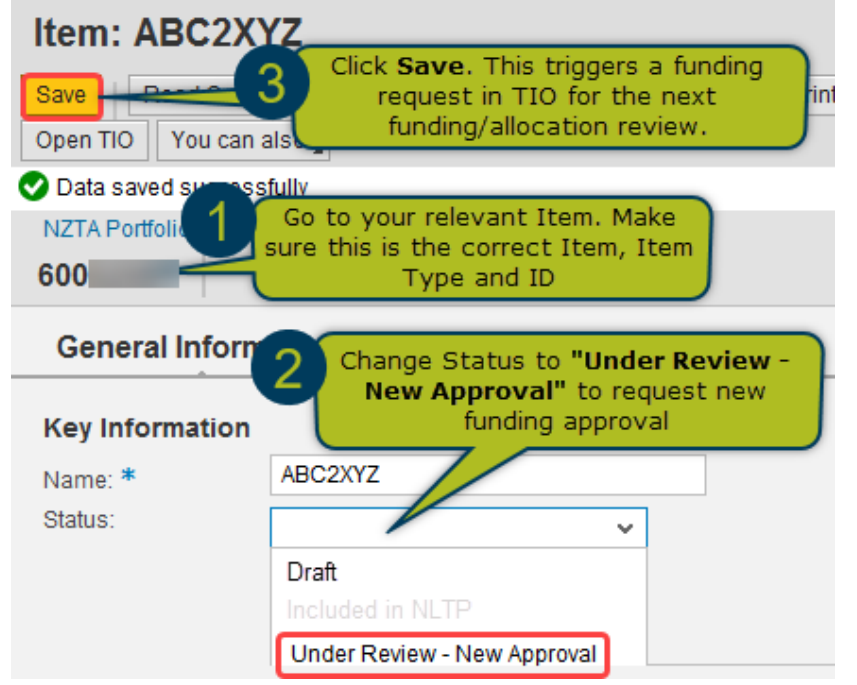

#### **Note: Emergency Works**

You can immediately change Emergency Works Item status from  $\equiv$ "Draft" to "Under Review - New Approval" (refer step 2)

# **2. DISTRIBUTE APPROVED FUNDING ALLOCATION**

When your new funding request or funding variation request has been approved, your allocations must be distributed.

#### Screen: Index

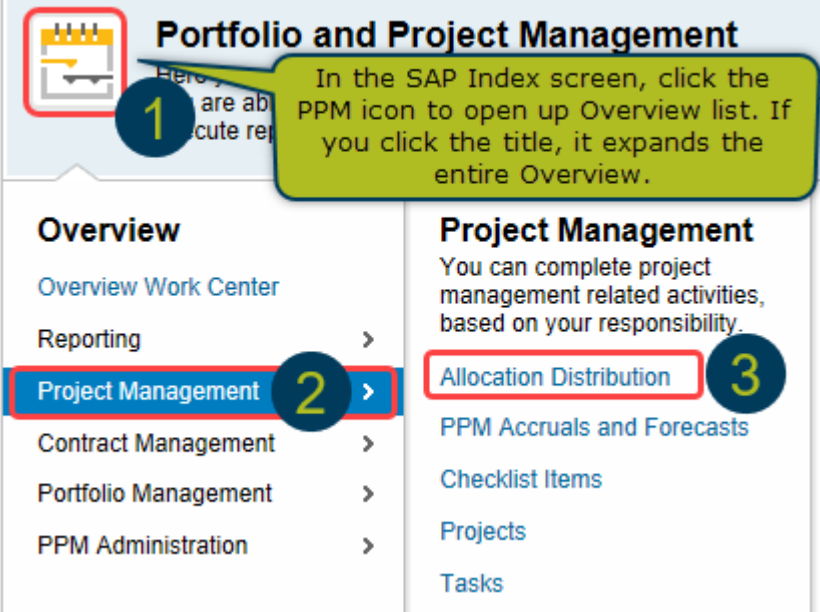

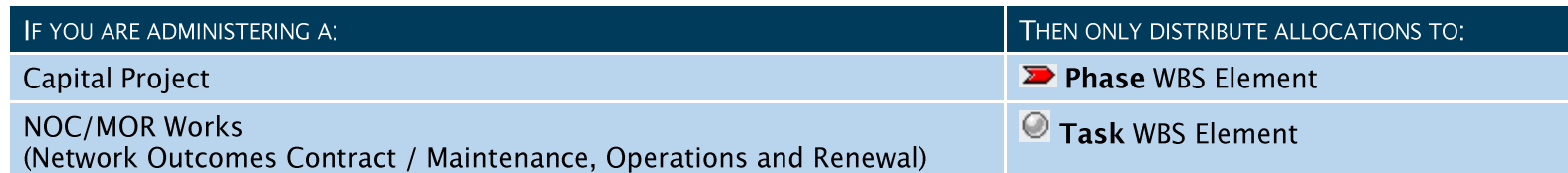

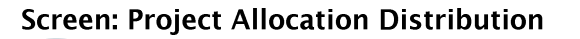

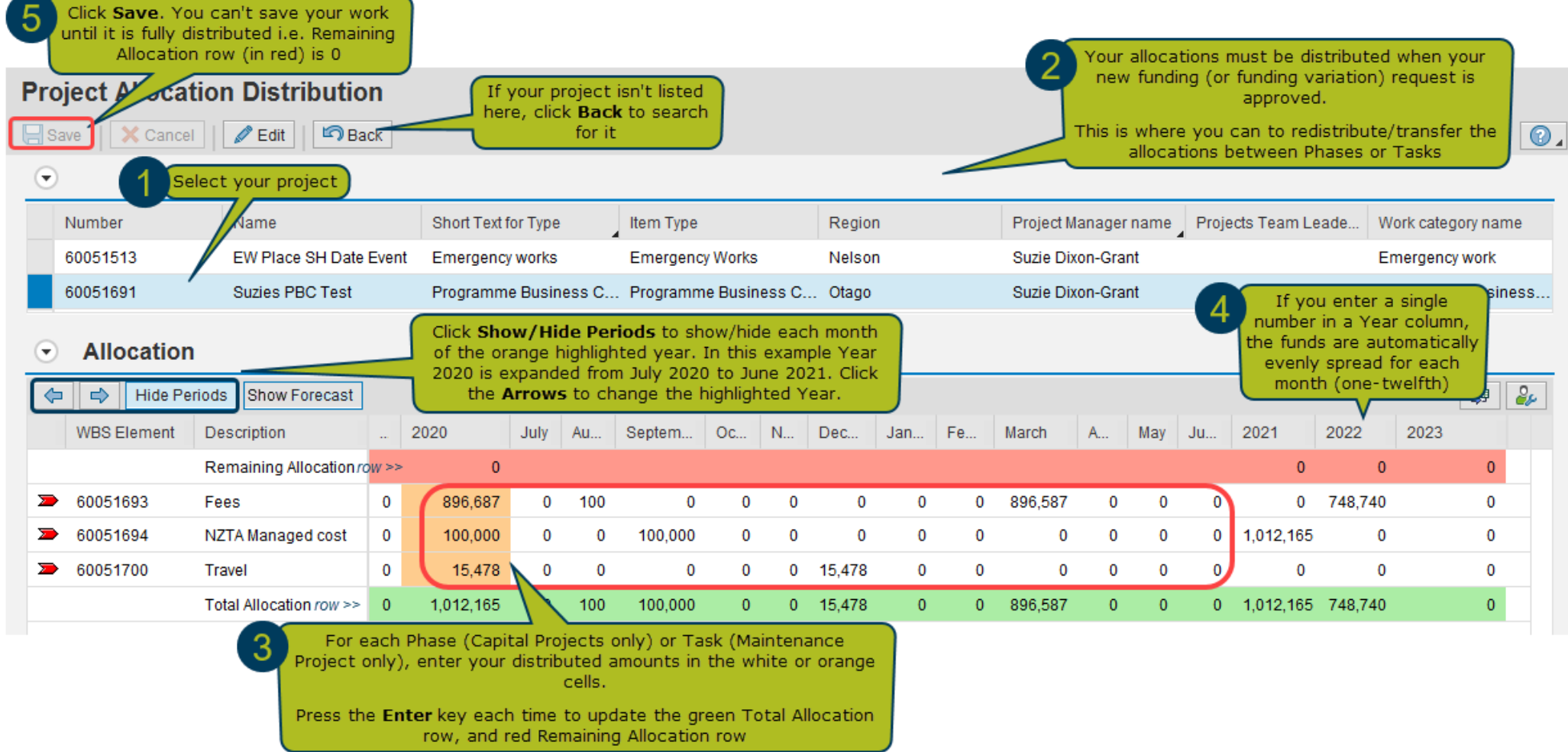

#### Note:

- External consultants can't see allocations for a Phase or Task they're assigned to until it's been distributed.<br>– The Contingency Phase of the Implementation Project should only have an allocation. Actuals are charged to

## **3. APPLY FOR FUNDING VARIATION**

Apply for funding variation when you need more funds, return surplus funds, or move cashflow funds to a future year.

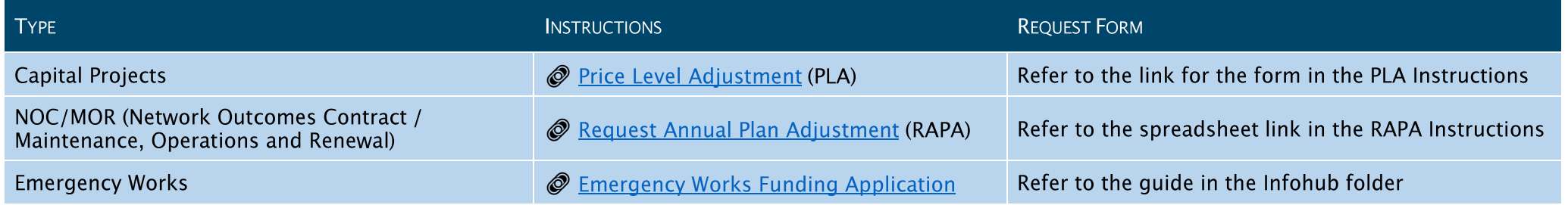

### a. Enter Adjusted Forecasts

Enter your Project's Total Current Year Forecast as a different amount to your Total Current Year Allocation (see example screen below).

- 1. Refer to @ SAP Guide How to Enter Project Accruals and Adjust Forecasts (Part 2) on how to do this.
- 2. Tick the Submit box after you make your forecast. This is important, otherwise the funding variation won't reflect the updated forecast.
- 3. You may also apply for funding variation for future financial years by adjusting the columns under Y1 Fcast, or Y2 Fcast, etc.

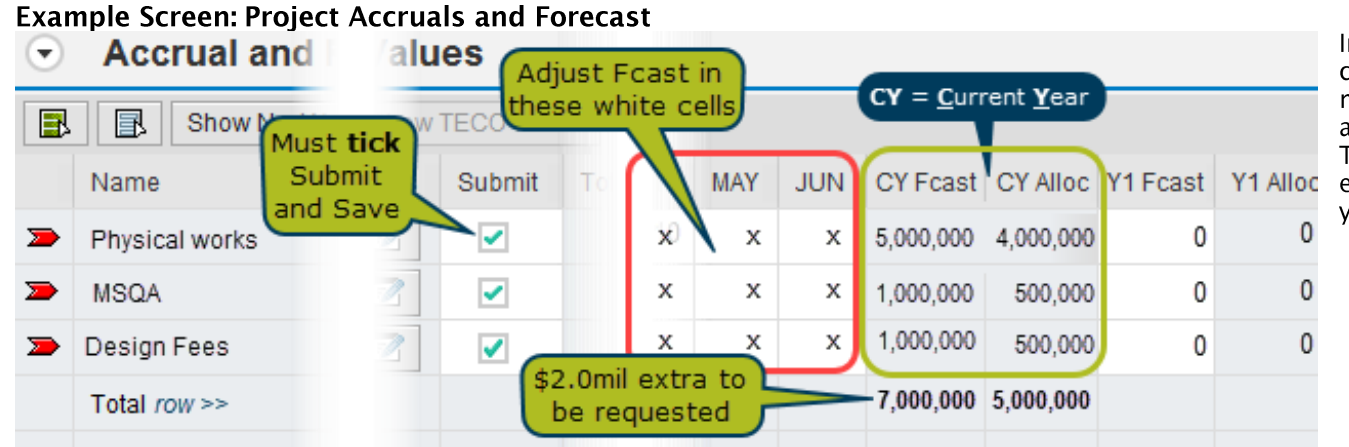

In this example screen, your current year forecast is \$7 million. While you had been allocated \$5 million originally. This \$2 million difference is the extra amount you'll apply for in your funding variation request.

### b. Change the Item Status to 'Under Review - Funding Variation'

Login to SAP > from the Index screen > go to Portfolio and Project Management section > click on Portfolio Management > Portfolio Items

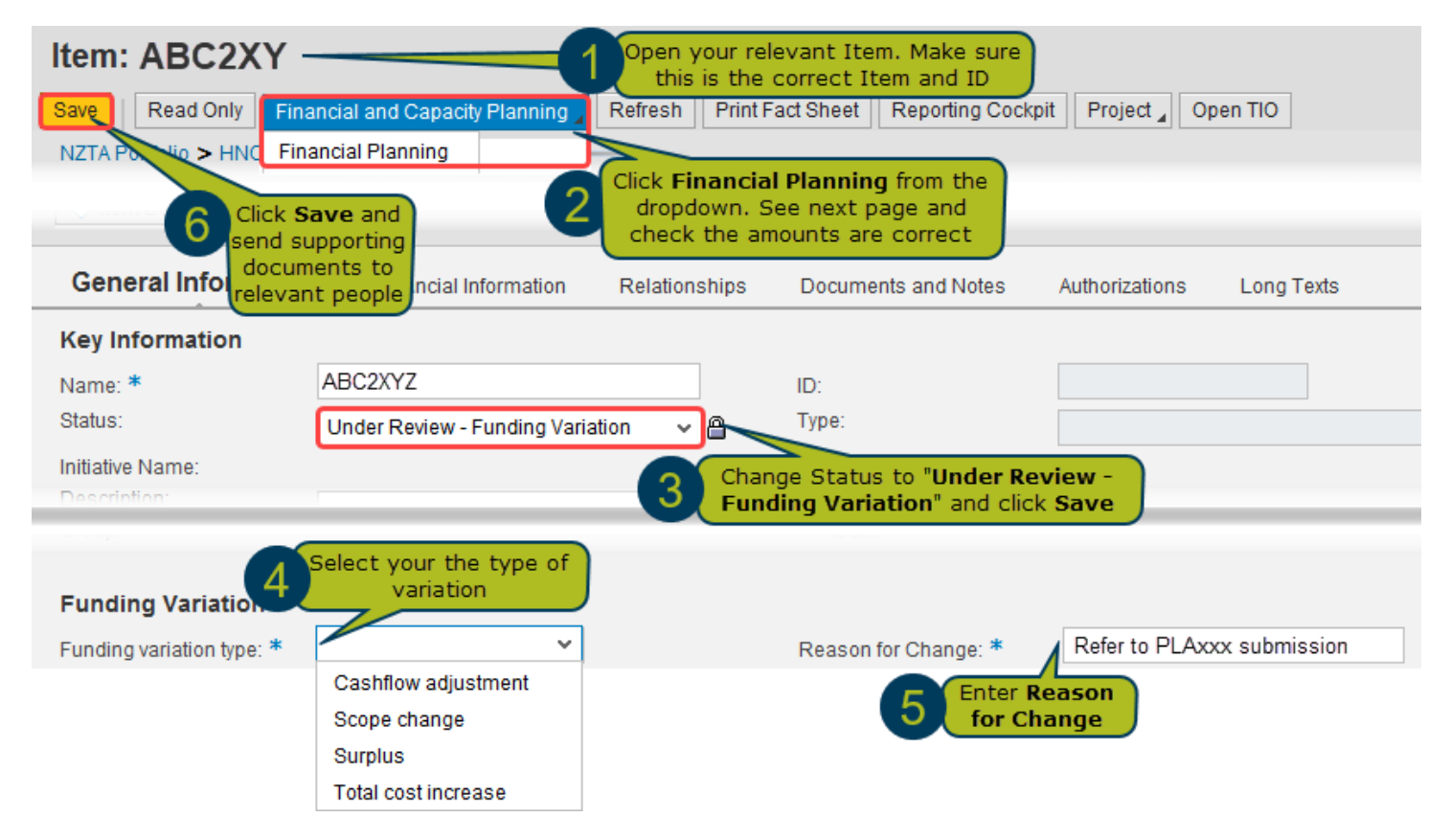

### c. Submit Forms and Supporting Documents

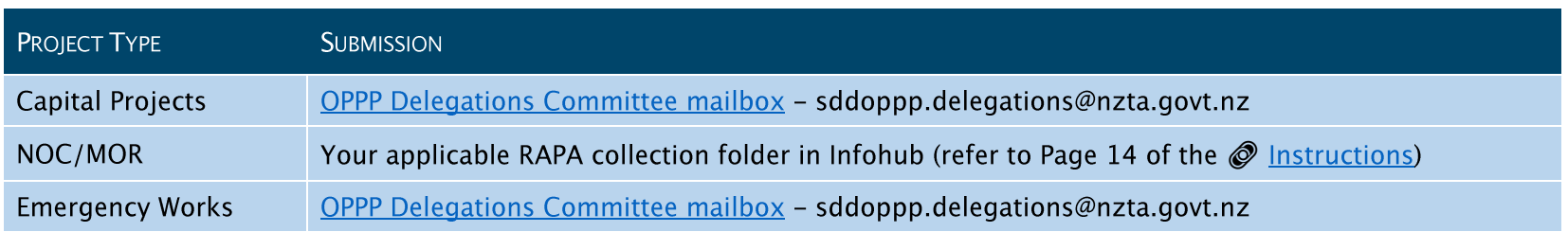

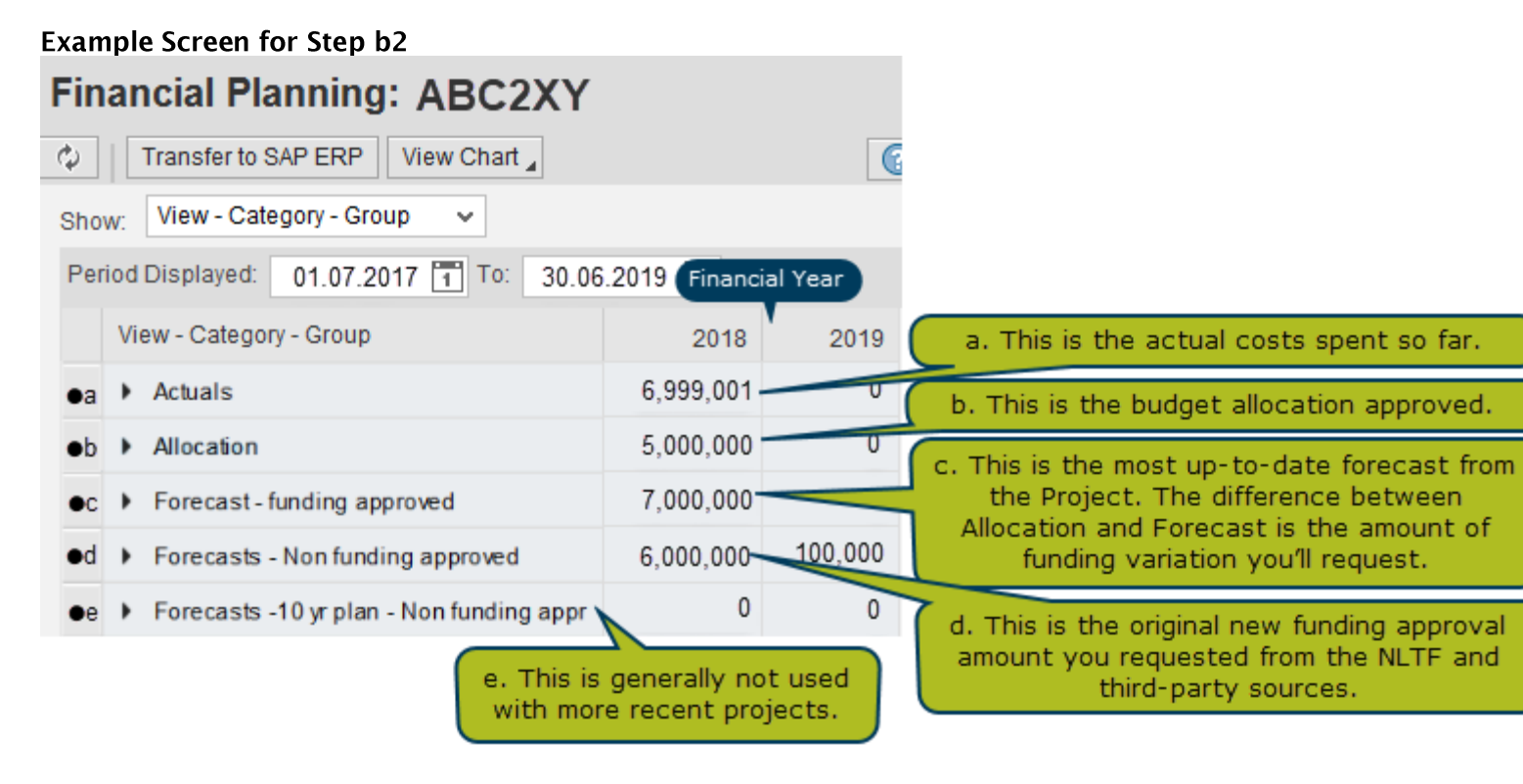